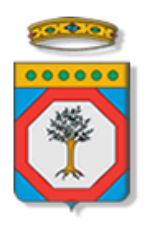

# Regione Puglia

Dipartimento Sviluppo economico, Innovazione, Istruzione, Formazione e Lavoro *Sezione Politiche per il Lavoro*

# **CIG 2017**

# **Richiesta di attivazione corsi – FASE 3**

*-*

# *Iter Procedurale*

ottobre 2017

<span id="page-0-0"></span>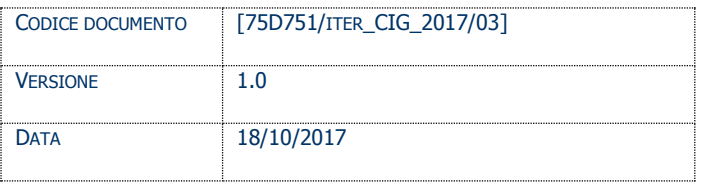

### **CONTROLLO CONFIGURAZIONE**

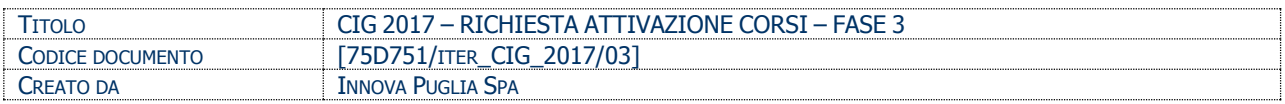

#### **STORIA DEL DOCUMENTO**

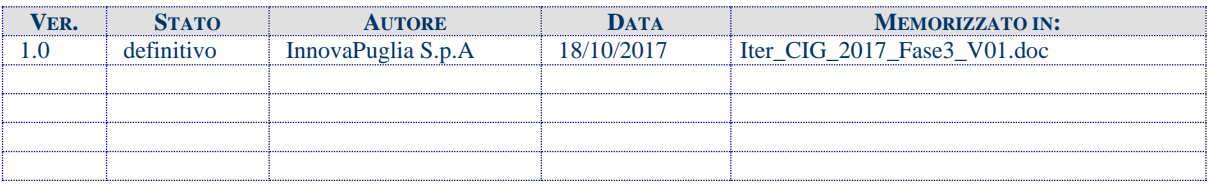

### **STORIA DELLE REVISIONI**

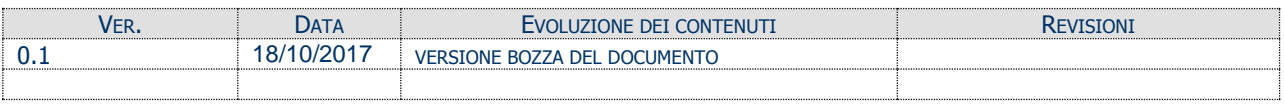

#### **MODIFICHE PREVISTE**

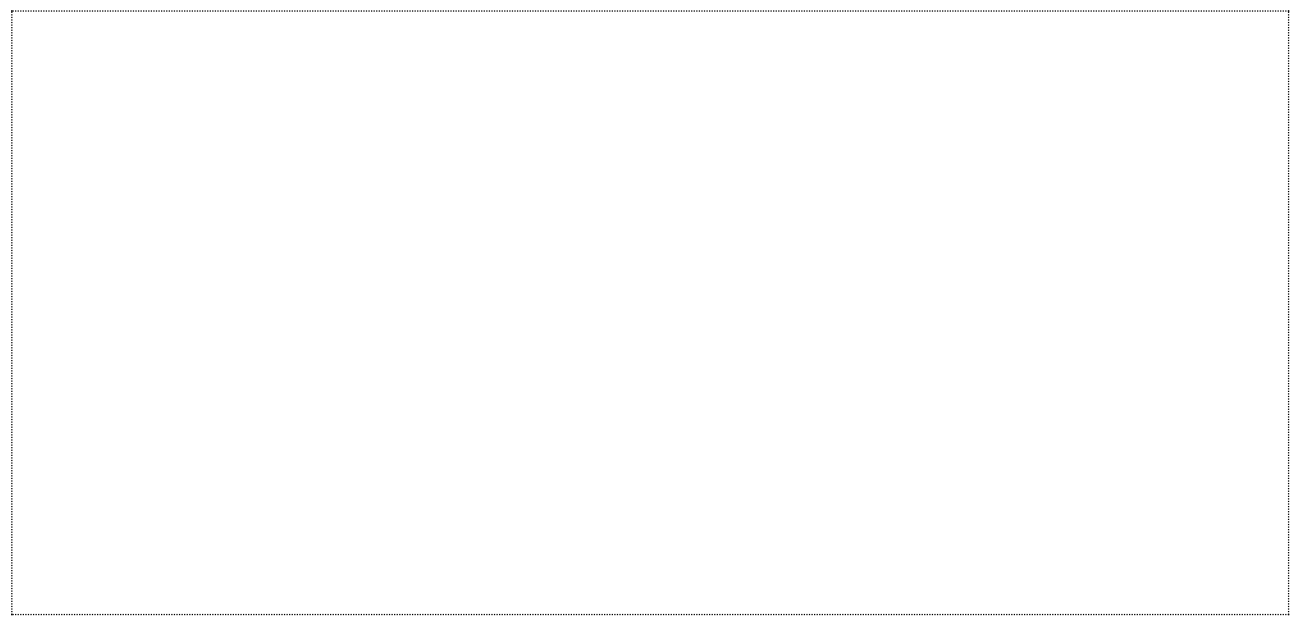

# INDICE DEL DOCUMENTO

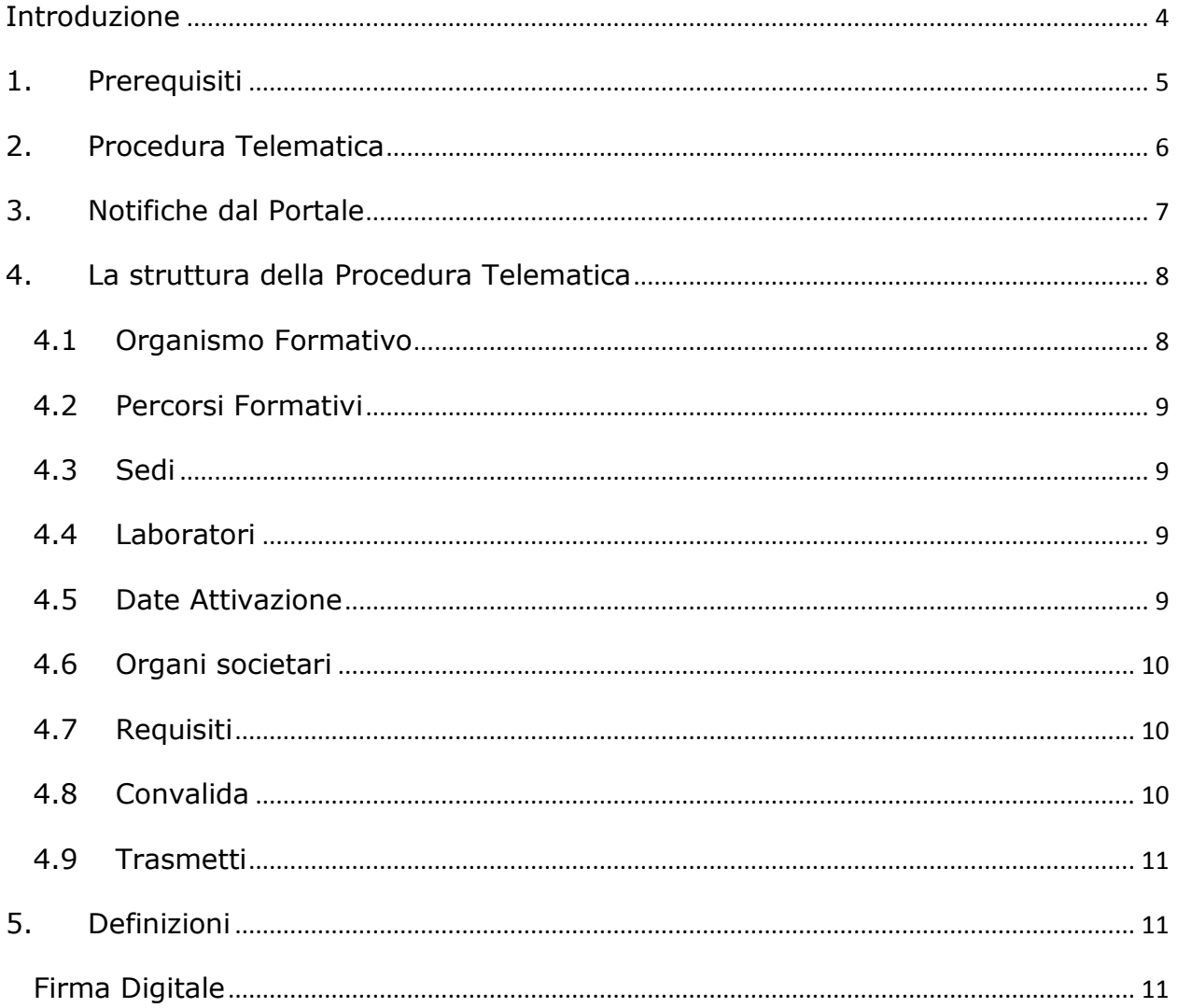

# <span id="page-3-0"></span>**Introduzione**

In questa scheda è descritto in maniera sintetica come procedere operativamente per la predisposizione e l'inoltro della richiesta di attivazione dei corsi approvati da Regione ( Fase 3) relativa all'Avviso Pubblico **CIG 2017.**

Per poter avere accesso alla procedura telematica è necessario essere registrati al portale **Sistema Puglia** [\(www.sistema.puglia.it\)](http://www.sistema.puglia.it/).

La procedura di Candidatura per l'attivazione dei singoli corsi, disponibile nella pagina **CIG 2017** della pagina **Lavoro** – **Sezioni Speciali** (link diretto http://www.sistema.puglia.it/SistemaPuglia/cig2017), **sarà attiva a partire dalle ore 14,00 del 19/10/2017 e si chiuderà alle ore 14,00 del 27/10/2017.**

Nella stessa pagina sono disponibili i servizi:

- **Supporto Tecnico** per avere assistenza sull'utilizzo della procedura telematica, la risposta sarà inviata dal Centro Servizi via e-mail prima possibile.
- **Richiedi Info** per le richieste di chiarimento circa il procedimento, la risposta sarà inviata dai referenti della Regione Puglia via e-mail prima possibile.
- **FAQ** servizio attraverso il quale la Regione mette a disposizione un archivio delle domande più frequenti pervenute agli uffici regionali.

Per il completamento dell'istanza è necessario il caricamento della documentazione generata dalla procedura telematica **(Allegati 1,2, e 4) firmata digitalmente** dal legale Rappresentante o Procuratore dell'Organismo Formativo Accreditato sulla piattaforma telematica di Sistema Puglia.

La data e l'ora di inoltro delle istanze sarà certificata dal sistema informatico.

Farà fede la ricevuta di **trasmissione della domanda**.

Il presente documento e tutti gli aggiornamenti successivi saranno disponibili sul portale nella pagina dell'iniziativa alla voce **Iter Procedurale.**

# <span id="page-4-0"></span>**1. Prerequisiti**

Per poter operare sul sistema è necessario che siano soddisfatti i seguenti requisiti:

- essere registrato al portale Sistema Puglia ed aver già operato sulla pratica di Accreditamento dell'Organismo. Nel caso in cui l'operatore sia diverso si prega di contattare il Centro Servizi Sistema Puglia, attraverso il servizio **Supporto Tecnico**
- operare per conto di un Organismo di Formazione **già accreditato**.
- essere titolare di certificato di **firma digitale valida**
- aver partecipato **alla Fase 1 dell'Avviso** e aver inviato correttamente la propria offerta formativa, con almeno un percorso formativo approvato da Regione

Le informazioni degli Organismi di formazione accreditati richieste dall'avviso sono **recuperate in automatico dal sistema di Accreditamento**; qualora fosse necessario **integrare tali dati,** l'operatore dovrebbe essere lo stesso che ha operato sulla pratica di accreditamento ed è necessario che quest'ultimo **effettui le variazioni nella pagina relativa alla procedura di Accreditamento Organismi Formativi**. Nel caso in cui l'operatore sia diverso si prega di contattare il Centro Servizi Sistema Puglia, attraverso il servizio **Supporto Tecnico**.

# <span id="page-5-0"></span>**2. Procedura Telematica**

Per poter inoltrare la propria richiesta di attivazione dei corsi approvati da Regione è necessario che l'utente completi la procedura di **Richiesta di attivazione** disponibile nella pagina **CIG 2017** del portale **Sistema Puglia**. I passi da seguire:

- 1. *Accesso al portale Sistema Puglia* l'accesso deve essere effettuato con le credenziali (Login e Password) personali.
- 2. *Accesso al servizio Procedura Telematica della pagina CIG 2017*
- 3. *Inserimento del codice pratica accreditamento, con il quale l'Organismo Formativo ha inserito la domanda di Accreditamento Organismi Formativi, nel "RIQUADRO A - Richiesta Attivazione Corsi"*
- 4. *Compilazione di tutti pannelli presenti nella procedura*, l'operazione può essere eseguita in più sessioni di lavoro e i dati inseriti possono essere modificati fino all'esecuzione dell'operazione di "Convalida Domanda" (punto 6)
- 5. "*Visualizza bozza documento*" **relativo agli Allegati 1, 2 e 4**, consente di effettuare delle "prove di stampa" dei PDF generati dalla procedura che conterrà la dicitura BOZZA come sfondo. Per ottenere la versione documento nella versione definitiva da inviare è necessario eseguire il punto 6.

N.B. Si precisa che l'**Allegato 3** deve essere prodotto e firmato da ciascun soggetto munito di potere di rappresentanza facente parte degli Organi Societari *attivi* dell'Organismo di Formazione, e caricato nella scheda "*Organi Societari*" della procedura telematica.

- 6. "*Convalida Domanda*" consente di convalidare la domanda. Il tasto è attivo solo se la compilazione di tutti i pannelli è stata completata. Dopo aver eseguito questa operazione non sarà più possibile modificare i dati inseriti, ma sarà possibile vedere i dati e scaricare il documento generato. La domanda sarà nello stato "Convalidata" e non sarà pertanto ancora chiusa. Per chiudere la domanda è necessario eseguire il punto 7
- 7. *Trasmetti* Prima di trasmettere la domanda è necessario scaricare i PDF definitivi generati dalla procedura (**Allegato 1, 2 e 4**). Gli stessi dovranno essere firmati digitalmente dal legale rappresentante o procuratore dell'ente e caricato nel "**Pannello Trasmetti**". Al termine del caricamento del documento firmato digitalmente è necessario cliccare sul pulsante "**Trasmetti**". La domanda è da ritenersi chiusa solo se lo stato sarà "**Trasmessa**".
- 8. *Generazione della ricevuta della domanda* Dopo la trasmissione della domanda il sistema genera la ricevuta di corretta trasmissione della richiesta di attivazione corsi.

Nel caso in cui non sia completa la compilazione di tutti i pannelli obbligatori o non siano soddisfatti alcuni dei requisiti richiesti, il sistema inibisce la funzione di chiusura della pratica fornendo specifici messaggi.

**Si evidenzia che i controlli eseguiti dalla procedura telematica non coprono tutti i vincoli previsti dall'avviso. Nella fase di compilazione della domanda è necessario comunque fare riferimento a quanto riportato nell'avviso.**

# **3. Notifiche dal Portale**

<span id="page-6-0"></span>Durante la compilazione della domanda attraverso la procedura telematica, il sistema invia in automatico due comunicazioni via e-mail all'utente collegato al sistema. L'indirizzo utilizzato per l'invio è quello specificato dall'utente in fase di registrazione al portale. Le comunicazioni sono:

1. **CIG 2017 – Inizio compilazione** viene inviata all'atto della compilazione del primo pannello.

2. **CIG 2017– Compilazione Completata (Operazione Caricamento Documenti non Effettuata)** viene inviata alla convalida della pratica.

3. **CIG 2017– Pratica Trasmessa** viene inviata alla trasmissione della pratica.

**ATTENZIONE:** solo la dopo la ricezione della terza comunicazione la procedura di compilazione della domanda può essere considerata chiusa**.** In assenza di questo terzo messaggio, è necessario verificare che dalla procedura telematica la pratica non risulti ancora nello stato "**In Lavorazione**" o "**Convalidata**" (lo stato pratica è stampato in ogni pannello della procedura), in tal caso è necessario procedere con il passo **6** (*Convalida*) o 7 (*Trasmetti*), altrimenti è necessario contattare il Centro Servizi attraverso il servizio di **Supporto Tecnico**.

**Se la propria casella PEC non consente la ricezione di messaggi da caselle di posta elettronica ordinarie, si suggerisce di effettuare la registrazione al portale specificando un indirizzo di posta NON PEC in modo da non correre il rischio di mancata ricezione di messaggi di notifica da parte della procedura telematica di accreditamento.**

Se si è già registrati al portale con una casella di PEC è possibile modificare tale informazione utilizzando la funzione **Modifica Profilo** disponibile nella parte alta della pagina principale del portale una volta effettuata la connessione con le proprie credenziali.

# <span id="page-7-0"></span>**4. La struttura della Procedura Telematica**

La figura sotto riporta la sequenza dei pannelli di cui si compone la procedura telematica

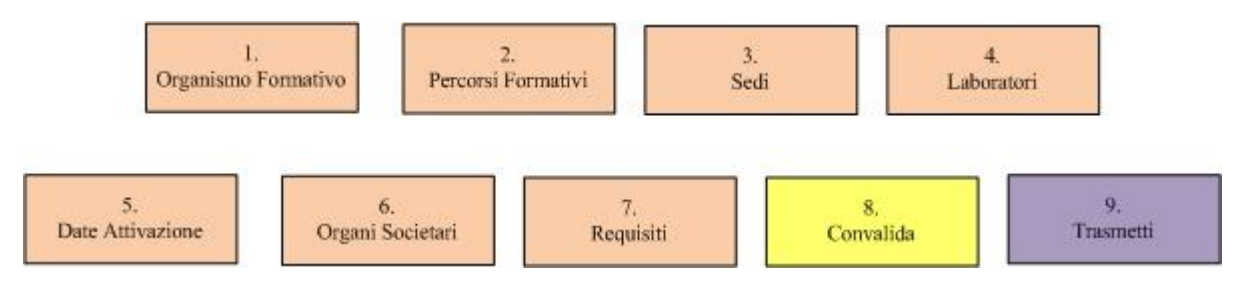

**Figura 1 - Struttura della Procedura Telematica**

All'interno di ogni pannello è possibile passare agevolmente dalla modalità "sola visualizzazione" (*Torna Indietro)* alla modalità "modifica" [\(](http://www.sistema.puglia.it/portal/pls/portal/PORTAL.wwa_app_module.link?p_arg_names=_moduleid&p_arg_values=60370929581&p_arg_names=id&p_arg_values=129&p_arg_names=_id_cond&p_arg_values=%3D) *modifica la scheda*) operando sui link presenti nella parte alta del pannello.

Segue una breve descrizione dei pannelli.

# **4.1 Organismo Formativo**

<span id="page-7-1"></span>La scheda riporta in sola modalità presentazione i dati anagrafici dell'Organismo di Formazione e del Legale Rappresentante. Le informazioni sono riprese in automatico dal sistema dell'Accreditamento Organismi di Formazione.

ATTENZIONE: Nel caso si renda necessario l'aggiornamento di alcune delle informazioni riportate, in particolare quelle del **Legale Rappresentante**, l'operazione può essere fatta utilizzando la funzione presente nel "*RIQUADRO C - Comunicazioni Variazioni*" della procedura di Accreditamento Organismi Formativi, alla voce: "*Variazione Soggetti*". Gli aggiornamenti si renderanno disponibili in automatico in questo pannello.

### **4.2 Percorsi Formativi**

<span id="page-8-0"></span>Da questo pannello avviene la selezione dei Percorsi Formativi oggetto della richiesta di attivazione. Il sistema consente di selezionare **esclusivamente i percorsi convalidati positivamente da Regione tra quelli proposti nella Fase 1 dell'avviso CIG 2017.** Attraverso questo pannello è possibile inoltre vedere il dettaglio di ognuno dei percorsi approvati.

### **4.3 Sedi**

<span id="page-8-1"></span>Da questo pannello l'utente può specificare la Sede di svolgimento per ciascun percorso selezionato nel pannello "*Percorsi Formativi*". Il sistema consente **la selezione di una sola Sede** tra quelle già accreditate e specificate in fase di Accreditamento.

### **4.4 Laboratori**

<span id="page-8-2"></span>Questo pannello ripropone, **in sola lettura**, gli eventuali laboratori associati in Fase 1 ad ogni percorso formativo, **e dunque non sarà possibile modificare nessuna informazione**.

### **4.5 Date Attivazione**

<span id="page-8-3"></span>In questo pannello è possibile inserire per ogni percorso formativo le date previste di inizio e fine corso.

# **4.6 Organi societari**

<span id="page-9-0"></span>Da questo pannello è possibile visualizzare, **in sola lettura**, la composizione degli organi societari **attivi (ovvero con date in corso di validità) e relativi Soggetti attivi (ovvero con date valide di inizio e fine carica),** se presenti.

E' possibile effettuare variazioni tramite la procedura telematica di accreditamento degli organismi formativi presente nella sezione "Formazione Professionale" del portale.

### **ATTENZIONE: Il sistema richiederà l'inserimento dell'Allegato 3:**

- *per tutti i soggetti per i quali è stato impostato nella procedura di Accreditamento Organismi Formativi (scheda Organi Societari) il campo "Potere Rappresentanza" al valore "SI";*

- *per il rappresentante legale qualora l'Organismo risulti privo di organi societari (Allegato richiesto nella scheda "Trasmetti")*

- *per il rappresentante legale nel caso in cui quest'ultimo non rientri tra gli Organi societari (Allegato richiesto nella scheda "Trasmetti").*

# **4.7 Requisiti**

<span id="page-9-1"></span>Da questo pannello all'utente viene richiesto di dare conferma su requisiti posseduti dall'Organismo Formativo e dal suo Legale Rappresentante e richiesti dall'avviso.

### **4.8 Convalida**

<span id="page-9-2"></span>Attraverso questo pannello di riepilogo il sistema effettua in tempo reale delle verifiche rispetto ad alcuni vincoli o requisiti oggettivi già previsti nell'avviso**. Si evidenzia ancora una volta che i controlli eseguiti dalla procedura telematica non coprono tutti i vincoli previsti dall'avviso. Nella fase di compilazione della domanda è necessario comunque fare riferimento a quanto riportato nell'avviso.**

Nel caso in cui non sia completa la compilazione di tutti i pannelli obbligatori o non siano soddisfatti alcuni dei requisiti richiesti, il sistema inibisce la funzione di convalida della pratica fornendo specifici messaggi. E' possibile in questo pannello visualizzare la bozza dei documenti relativi agli *Allegati 1,2 e 4* e convalidare la pratica attraverso il Pulsante "*Chiudi la domanda e genera i PDF Definitivi*", attivo soltanto se tutti i pannelli sono stati compilati correttamente. **Dopo aver convalidato la pratica, non sarà più possibile modificare i dati inseriti.**

#### <span id="page-10-0"></span>**4.9 Trasmetti**

Il panello **Trasmetti** è attivo solo dopo aver convalidato la pratica. Consente di scaricare i documenti definitivi generati dal Sistema (**Allegato 1, 2 e 4**). Tali documenti dovranno essere caricati tramite lo stesso pannello firmati digitalmente. Solo in presenza di tutti i segni di spunta verdi sarà possibile effettuare la trasmissione della domanda. **Dopo la trasmissione della domanda il sistema genera la ricevuta** di corretta trasmissione della richiesta di attivazione corsi.

# <span id="page-10-1"></span>**5. Definizioni**

#### <span id="page-10-2"></span>**Firma Digitale**

La firma digitale consente di scambiare in rete documenti con piena validità legale. Possono dotarsi di firma digitale tutte le persone fisiche: cittadini, amministratori e dipendenti di società e pubbliche amministrazioni.

Per dotarsi di firma digitale è necessario rivolgersi ai **[certificatori accreditati](http://www.digitpa.gov.it/firma-digitale/certificatori-accreditati)** [\(http://www.digitpa.gov.it/firma-digitale/certificatori-accreditati\)](http://www.digitpa.gov.it/firma-digitale/certificatori-accreditati) autorizzati da DigitPA che garantiscono l'identità dei soggetti che utilizzano la firma digitale.